# **N8300A-01**  S E R V I C E N O T E

 Supersedes: **NONE** 

## N8300A Wireless Networking Test Set

**Serial Numbers: GB47170101 / GB47380159 MY47480101 / MY47480129** 

## **Firmware & License Upgrades Affected By User Permissions**

**To Be Performed By: Customer** 

**Parts Required:**  P/N Description Qty.

NONE

## ADMINISTRATIVE INFORMATION

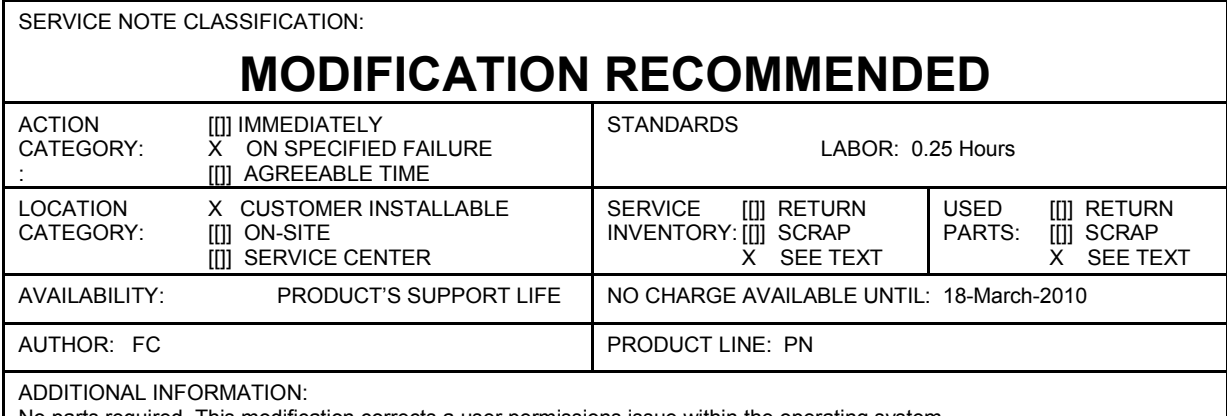

No parts required. This modification corrects a user permissions issue within the operating system.

© AGILENT TECHNOLOGIES, INC. 2008 PRINTED IN U.S.A.

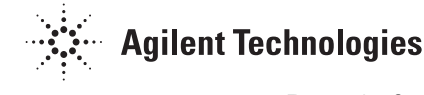

March 18, 2008

### **Situation:**

Initial shipments of the N8300A Wireless Connectivity Test Set have an error in the configuration of their Operating System (OS). This configuration error relates to the permissions of the default user, known as "Instrument"; this user does not have the required control permissions to change/delete the necessary files during a firmware and/or license upgrade.

This issue will manifest itself in the form of a Windows® pop-up message, although the wording of the message will vary depending on the action leading up to the event. An example is shown in Figure 1 below.

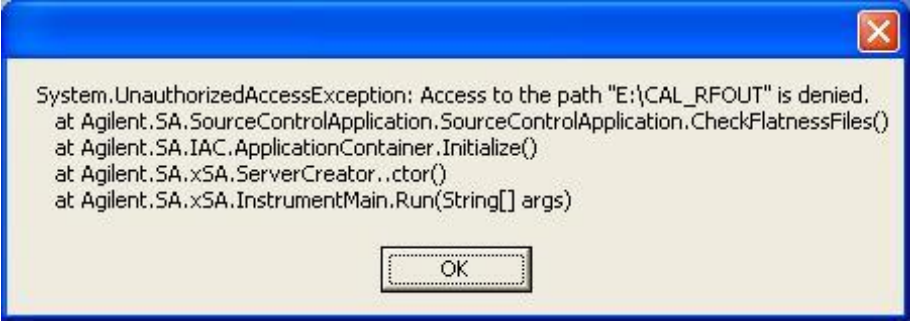

*Figure 1* 

#### **Solution/Action:**

This issue can be resolved by adding the user known as "Instrument" to the group known as "Power Users". The following procedure explains how to achieve this:

- 1. Connect a standard keyboard and mouse to the USB ports of the N8300A instrument.
- 2. Click on the **Start** button (on the Windows® taskbar), select **Log Off**, and confirm this action.
- 3. Login to the N8300A instrument using the following details:

 **Username: Administrator Password: agilent4u**

- 4. The measurement application will launch automatically; close the application before continuing.
- 5. Click on the **Start** button, right-click on **My Computer**, and select **Manage**.
- 6. Various entries are listed in the tree-view on the left-hand side of the **Computer Management** window; expand the **Local Users and Groups** entry.

7. Select **Groups**; the screen should now look like the image shown in Figure 2.

| E Computer Management                                                                                                    |                                                                                                    |                                                                                                    |     |
|----------------------------------------------------------------------------------------------------|----------------------------------------------------------------------------------------------------|----------------------------------------------------------------------------------------------------|-----|
| Eile<br>Action<br>Window<br>Help<br>View<br>皀<br>喝<br>☞<br>菅<br>盯                                                                                                    |                                                                                                    |                                                                                                    | - 리 |
| Computer Management (Local)<br>System Tools<br><b>Event Viewer</b><br>Shared Folders<br>Local Users and Groups<br>Users<br><b>Groups</b><br>Performance Logs and Alerts<br>Device Manager<br>Storage<br>° ⊌<br>Removable Storage<br>Disk Defragmenter<br>Disk Management<br>Services and Applications<br>×.<br><b>IIII</b> | Name<br>43 Administrators<br>Backup Operators<br>L⁄¥ Guests<br>Network Configuration<br>Power Users<br>Remote Desktop Users<br>Replicator<br><b>B</b> Users<br>HelpServicesGroup | Description<br>Administrators have complete and u<br>Backup Operators can override secu<br>Guests have the same access as me<br>Members in this group can have som<br>Power Users possess most administr<br>Members in this group are granted t<br>Supports file replication in a domain<br>Users are prevented from making ac<br>Group for the Help and Support Center |     |
|                                                                                                    |                                                                                                    |                                                                                                    |     |

*Figure 2* 

- 8. Double-click on the **Power Users** group.
- 9. Click on **Add**, enter the user name **Instrument**, click on **Check Names**, and then click **OK** to add this user to the group.
- 10. Click **OK** to return to the **Computer Management** window, and then close the **Computer Management** window.
- 11. Click on the **Start** button, select **My Computer**, right-click on the **E:** drive, and select **Properties**.
- 12. Within the **Properties** window, select the **Security** tab.
- 13. Click on **Add**, enter the group name **Power Users**, click on **Check Names**, and then click **OK** to add this to the list of authorized groups/users

14. Select **Power Users**, select (tick) the **Full Control** tick-box, and then click **Apply**; the screen should now look like the image shown in Figure 3.

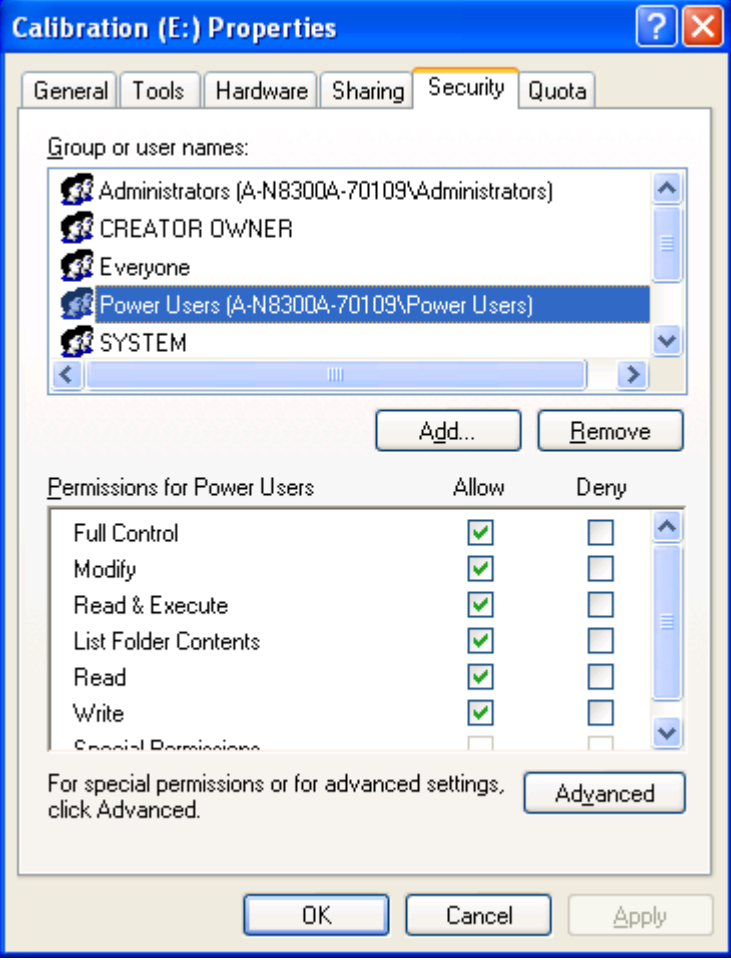

*Figure 3*

- 15. Click **OK** to close the **Properties** window.
- 16. Click on the **Start** button, select **Log Off**, and confirm this action.
- 17. Login to the N8300A instrument using the following details: **Username: Instrument Password: measure4u**
- 18. Modifications to the N8300A instrument are complete; it is now ready for use.